# Elekta

# CT ファントム - ご利用の手引き

# 目次

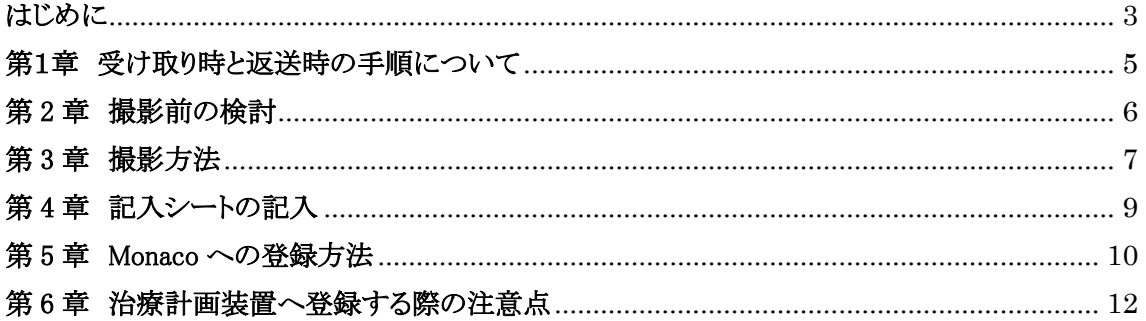

## はじめに

<span id="page-2-0"></span>このたびは、エレクタ CT to ED ファントムレンタルプログラムをご利用いただきましてありがとうご ざいます。以下の注意書きをよくお読みになってからご使用くださいますようお願い申し上げます。

#### ●注意事項について

ファントムの取り扱いには十分ご注意ください。万が一、お客様の過失で破損・紛失等が生じた場 合は、修理費用を実費でご請求申し上げますことを予めご了承ください。

### ・ 床に落とすなどの強い衝撃を与えないでください。

### ・ シリンジを強く捩じり込まないでください。(CIRS 製)

#### **●CT ファントムレンタル規約**

レンタルプログラムをご利用にあたりレンタル規約をお読みください。ご使用時には規約に同意し たものと見なします。

### CT ファントムレンタル規約

●第1条(総則)

本レンタルの規約は、エレクタ株式会社(以下賃貸人という)と、お客様(以下賃借人という)の 賃貸借契約のうち、別に契約書類等の特約が無い場合に適用する。

●第2条(レンタル期間)

レンタル期間は、原則としてレンタル物件が賃借人のもとに届いた日より起算して 2 日間とす る。

●第3条(レンタル物件引渡し)

賃貸人は賃借人に対し、レンタル物件を賃借人の指定する場所に引渡す。(但し、日本国内と する)

●第4条(担保責任)

賃貸人は賃借人に対し、引渡し時にレンタル物件が正常に機能することのみを担保とし、レン タル物件の商品性又は賃借人の使用目的への適合性について担保しない。

●第5条(レンタル物件の使用保管)

1. 賃借人は、レンタル物件を善良な管理者の注意をもって使用、保管し、これに要する費 用は賃借人の負担とする。

2. 賃借人は、レンタル物件を第三者に譲渡、転貸、または改造してはならない。

●第6条(レンタル物件の滅失、破損)

賃借人がレンタル物件を滅失、破損した場合、賃借人は賃貸人に対し、代替レンタル物件(新 品)の購入代価相当額または、レンタル物件の修理代相当額を支払う。

●第7条(レンタル物件の返還)

レンタルが終了した場合、賃借人は直ちに賃借人に変換すること。

●第8条(レンタル物件の引渡し・返還の費用負担)

レンタル物件の引渡し・返還の費用は賃貸人の負担とする。

## 第1章 受け取り時と返送時の手順について

#### <span id="page-4-0"></span>●受け取り時の手順

1、付属のパーツチェックリストの「開封時チェック」欄にチェックをして、パーツの有無をご確認くだ さい。パーツの不備、損傷などがございましたらお使いになる前に必ずエレクタケアサポートセンタ ー (0120-659-043) までご連絡ください。

- 2、全て揃っていましたら、第2章から進めてください。
- 3、記入シートはコピーしてお使いください。

#### ●返却時の手順

- 1. 付属のパーツチェックリストの「返却時チェック」欄にチェックをして、パーツの有無をご確認く ださい。
- 2. 水を入れていたロッドまたはシリンジから、水を抜いてください。
- 3. CD や各ドキュメントも必ずご返却ください。必要な方はコピーを取っておいてください。
- 4. パーツの不備、損傷などがございましたら必ずエレクタケアサポートセンターまでご連絡くださ い。
- 5. エレクタケアサポートセンターよりご案内しておりました日時に配送業者がお伺いしますので、 受け取り時のように荷造りしておいてください。

## 第2章 撮影前の検討

#### <span id="page-5-1"></span><span id="page-5-0"></span>・治療計画用の CT 装置は決定していますか。

もし、決まっていなかった場合は使用する可能性のある CT 装置全てにおいて撮影しておく必要 があります。

#### ・撮影条件は決定していますか。

CT 密度変換テーブルを使って不均質補正を行うためには、撮影条件を統一しておく必要がありま す。もし、使用する可能性のある撮影条件が複数ある場合は、それぞれの撮影条件で撮影してお くことを強く推奨します。変化が無い場合は CT 密度変換テーブルを統一して登録します。

撮影条件の種類: 管電圧 CT 密度変換テーブルにとって非常に重要です。

FOV 頭部と体幹部で変える場合があります。

その他 mAs、ソフトウェアフィルター、スキャン方法(ヘリカルなど)、ピッチなど があります。

#### ・デジタルカメラをご用意ください。

CT ファントムの設置時の状況の記録を残すために、デジタルカメラによる撮影を推奨します。

### 第 3 章 撮影方法

#### 1. ファントムのシリアル No と記入シートの確認

ファントムのシリアル No と記入シートのシリアル No が一致しているか必ずご確認ください。一致し ていない場合は、弊社 Web サイトから対応するシートをダウンロードしてご利用ください。

2. 撮影用の水の用意

レンタルファントムは水専用のロッドがあります。GAMMEX 製は専用ロッド(True Water)となって おり、CIRS 製はシリンジとなっています。使用する水は水道水で構いません。水が入っている場 合は必ず入れ替えてお使いください。

3. ロッドの配置

記入シート通りにロッドが配置されているかご確認ください。また、配置を変えて撮影しても構いま せんが、配置を間違わないよう記入シートをご自分で作成してください。

4. 治療計画用 CT への設置

記入シートと見比べるために、ファントム正面を足側に向け、シリアル No を上面にしてください。体 軸方向に対して垂直になるよう寝台に設置します。ファントム中心が Isocenter の軸に一致するよう、 レーザーなどを見ながら寝台を調節してください。

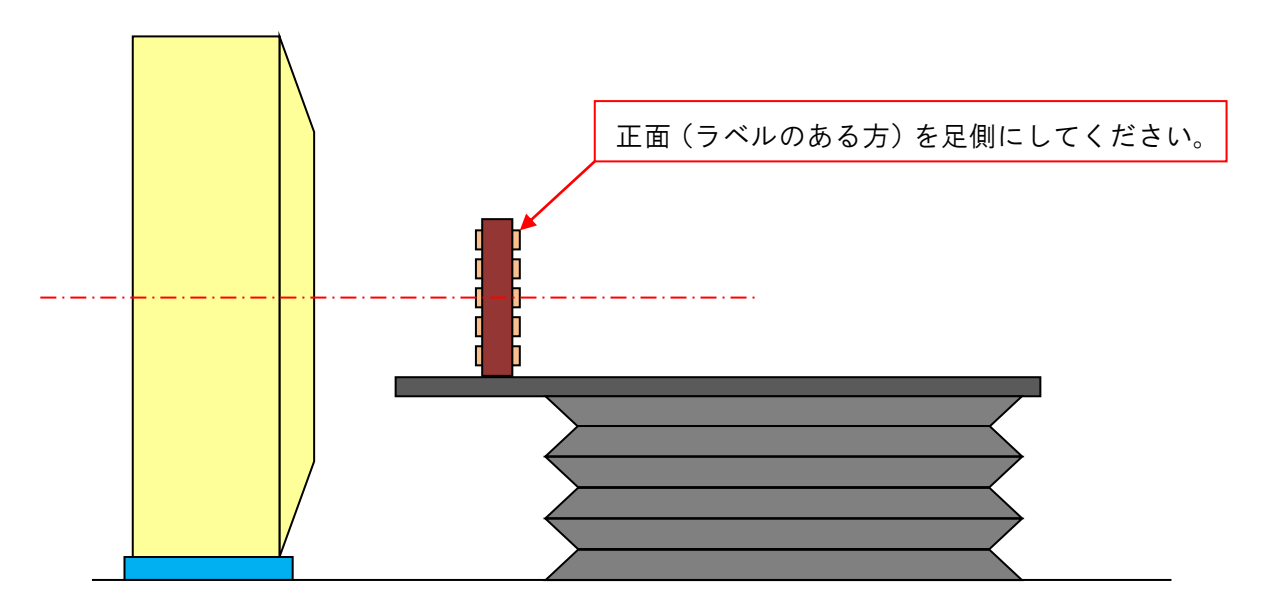

5. 寝台への固定

寝台備え付けのベルトもしくはガムテープを使用して、動かないようにしてください。CIRS の場合 は固定台が付属していますが、スキャン時にずれないよう固定してください。

6. すべての撮影条件に対して撮影を行う。

撮影時の固有 ID(Scanner ID)をメモして、間違わないようにしてください。また、撮影時のファン トム設置状況の記録を残すため写真撮影を推奨します。文字が認識できるよう撮影にご注意くださ い。

7. 撮影後

水ロッドの水は抜いてください。固定に使用したテープ類は剥がしてください。ロッドの配置を変更 した場合は、必ず元の配置(記入シートの通り)に戻してください。

## 第 4 章 記入シートの記入

#### <span id="page-8-0"></span>1. 撮影条件の記入

施設名・日付・Scanner ID を記載し、撮影条件を空きスペースを利用して記入してください。撮影 条件は管電圧、FOV、mAs、ソフトウェアフィルター、スキャン方法(ヘリカルなど)、ピッチなどがあ ります。施設の方針に従って記載内容を決定してください。

#### 2. 各ロッドの平均 CT 値(HU)の記録

撮影した CT ファントムの中心付近のスライスを選び、記入シートのロッドに対応する材質の CT 値 を記録します。スライス画像は足側から表示されるようにしてください。CT 値の読み値はポイントで はなく、各材質の中心から半径1cm程度のROIを取り、平均CT値として読んでください。ただし、 CIRS 社製の Dense Bone 800 mg/cc ロッドについては半径 0.3cm 程度の ROI により取得してく ださい。XiO に転送してから XiO 上で平均 CT 値を取得しても構いません。

#### 3. 同材質ロッドの平均

同材質ロッドは別途平均を取ってください。治療計画装置に登録する際に必要になります。また、 別スライスとの平均や、ロッドを入れ替えての平均は、各施設の判断で行ってください。

#### 4. 空気層の CT 値(XiO、Monaco、Ergo)

治療計画装置によって空気における CT 値も登録することが求められます。弊社の治療計画装置 用であれば空気の CT 値を取得してください。空気の CT 値は-1000 固定、もしくはファントムの 周囲の CT 値、もしくはロッドを引き抜いて取得する方法などが考えられます。取得方法は各施設 の判断で行ってください。

## 第 5 章 Monaco への登録方法

<span id="page-9-0"></span>弊社の治療計画システムに登録する数値は **CT** 値と相対電子密度(**Relative Electron Density - rED**)となります。重量密度、物理密度(**Physical Density**)は登録しないようご 注意ください。

#### ●Monaco の登録方法

① Monaco を立ち上げた状態で、プルダウンメニューから Edit>CT-to-ED Files…を選択しま す。 (図 1)

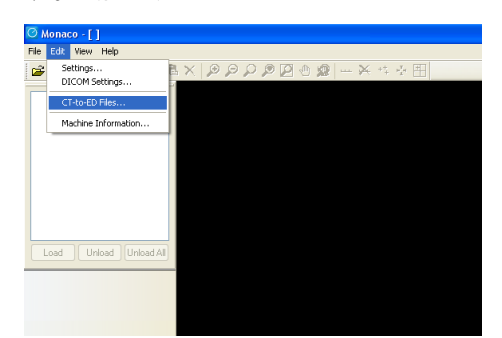

図 1 CT-to-ED Files…

② 【CT-to-ED Conversion Files】(図 2)の画面で Clear Data ボタンをクリックし、テーブルを クリアします(図 3)。

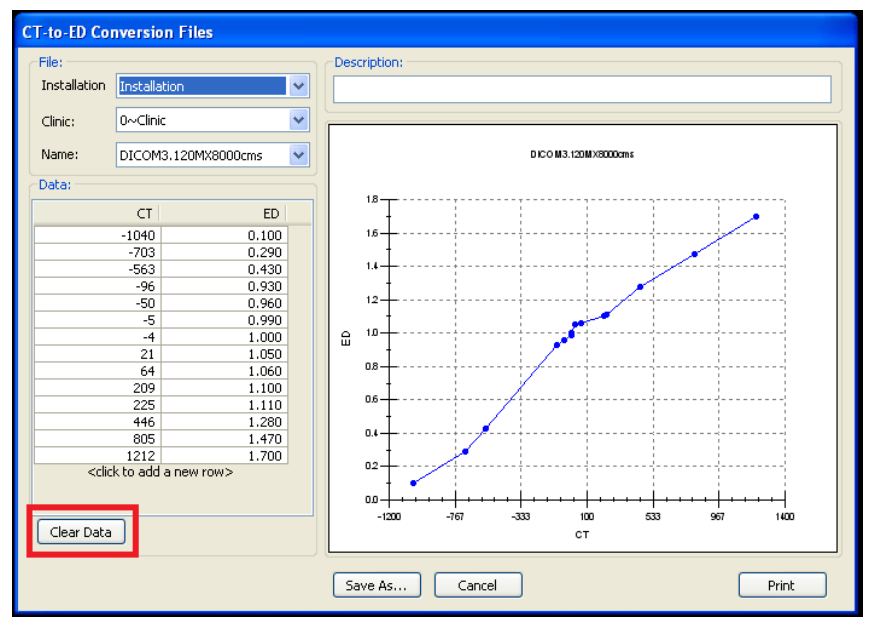

図 2 【CT-to-ED Conversion Files】

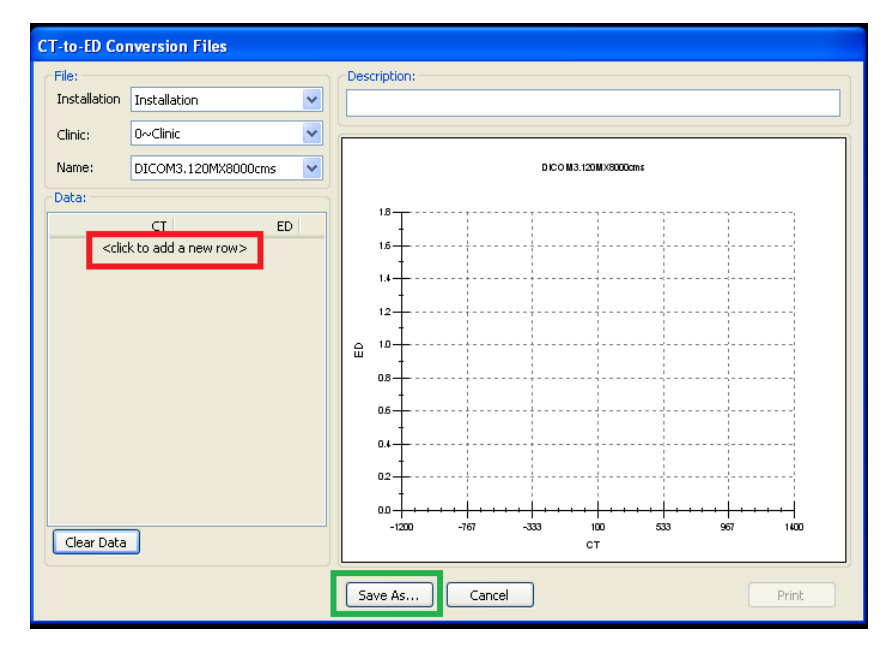

図 3 【CT-to-ED Conversion Files】クリアした後の画面

③ 図 3 に赤枠で囲われている<click to add a new row>をクリックすると空欄が現れます。 この空欄に CT 値と rED の数値を入力します。データポイント数この作業を繰り返します。

④ 全ての数値の登録が終わったら、図 3 の緑枠で囲われている<Save As…>をクリックしま す。【Save CT-to-ED】の画面(図 4)が表示されます。この画面の File name の項目でファイル 名を入力し、OK をクリックします。

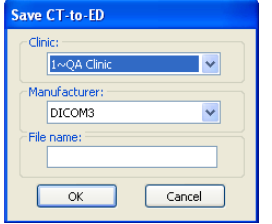

図 4 Save CT-to-ED

⑤ Monaco では患者データを保存する"Clinic"と QA 用ファントムの画像を保存する"QA Clinic"の 2 つのフォルダーがあります。それぞれのフォルダーに電子密度変換テーブルを保存 する必要があります。

作業④を【Save CT-to-ED】の画面の項目 Clinic が"0~Clinic"の場合と"1~QA Clinic"の場 合で、繰り返す必要があります。

両クリニック("Clinic" & "QA Clinic")に電子密度テーブルが保存されれば、電子密度テーブ ルを登録する作業は終了となります。

## 第 6 章 治療計画装置へ登録する際の注意点

- <span id="page-11-0"></span>⚫ 登録する数値は **CT** 値と相対電子密度(**Relative Electron Density - rED**)となりま す。重量密度、物理密度(**Physical Density**)は登録しないようご注意ください。
- ⚫ 空気にあたる **CT** 値と相対電子密度を登録してください。相対電子密度の登録可能な最小 値は **0.01** です。
- ⚫ 計画用の CT 機が2台以上ある場合はそれぞれの機器でデータを取得し変換テーブルを登 録します。
- CT の撮影条件を変えて撮影している場合(例:症例毎)はそれぞれの設定でデータを取得し 数値の確認をして下さい。数値が違う場合は、それぞれの設定の変換テーブルを登録しまし ょう。数値の違いは施設のご判断になります。
- 計画用の CT が変わった場合、設定変更の場合、もしくは年ごとの QA で変換テーブルが登 録されているものと変わっている場合は、新たに変換テーブルを登録して下さい。